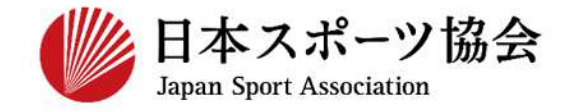

## **指導者マイページ利用マニュアル 対象資格 公認スタートコーチ(スポーツ少年団)**

**・実際の画面と文言が若干異なる場合がございますが予めご了承ください。**

# **①指導者マイページを作成する P2~10 ②講習会に申し込む P11~**

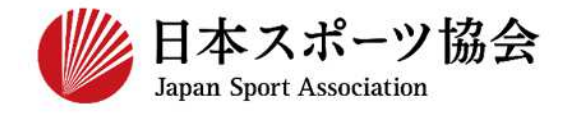

#### スタートコーチの申込はインターネットサービス「指導者マイペー ジ」から行っていただく必要があります。 「指導者マイページ」ログインまでの手順は以下のフローをご参照 ください。

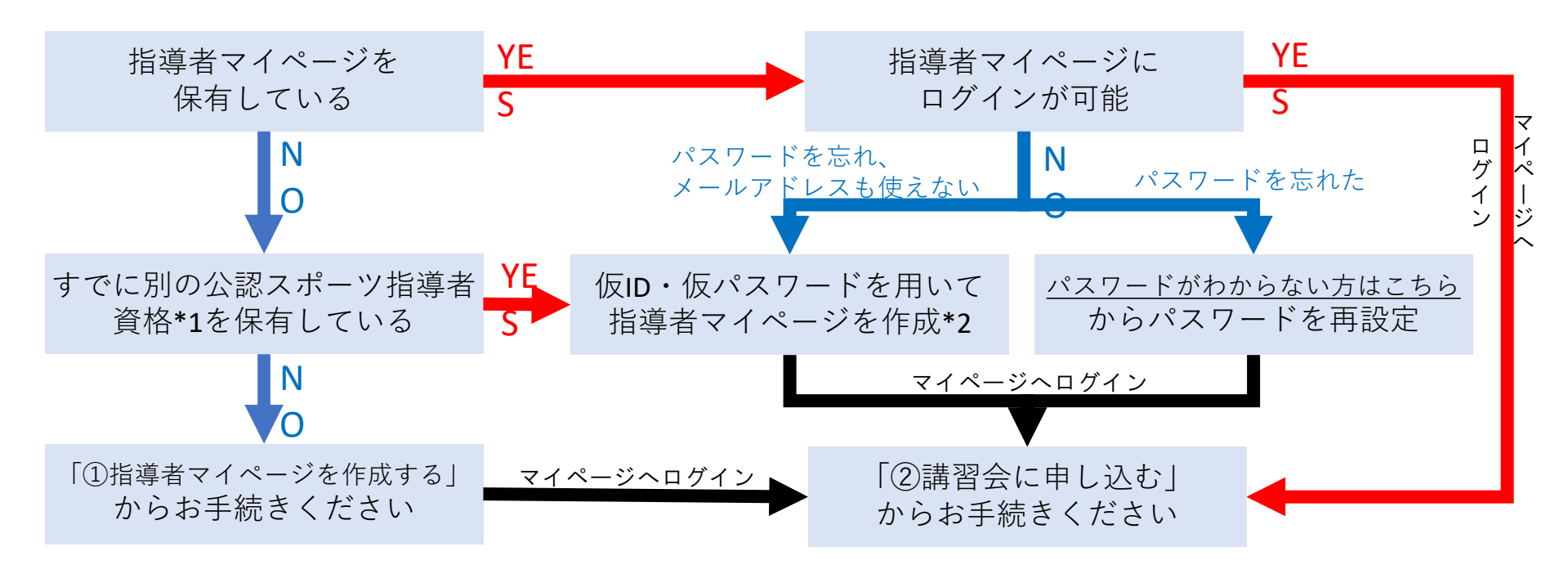

\*1 スポーツリーダー、サッカー、バスケットボールを除く \*2 ご希望の方は、公認スポーツ指導者登録係までお問い合わせください TEL:03-5148-1763(平日10時~17時)

### **①指導者マイページを作成する (アクセス)**

**指導者マイページ[\(https://my.japan-sports.or.jp](https://my.japan-sports.or.jp) ) のトップページにアクセス**

**「新規登録」をクリック**

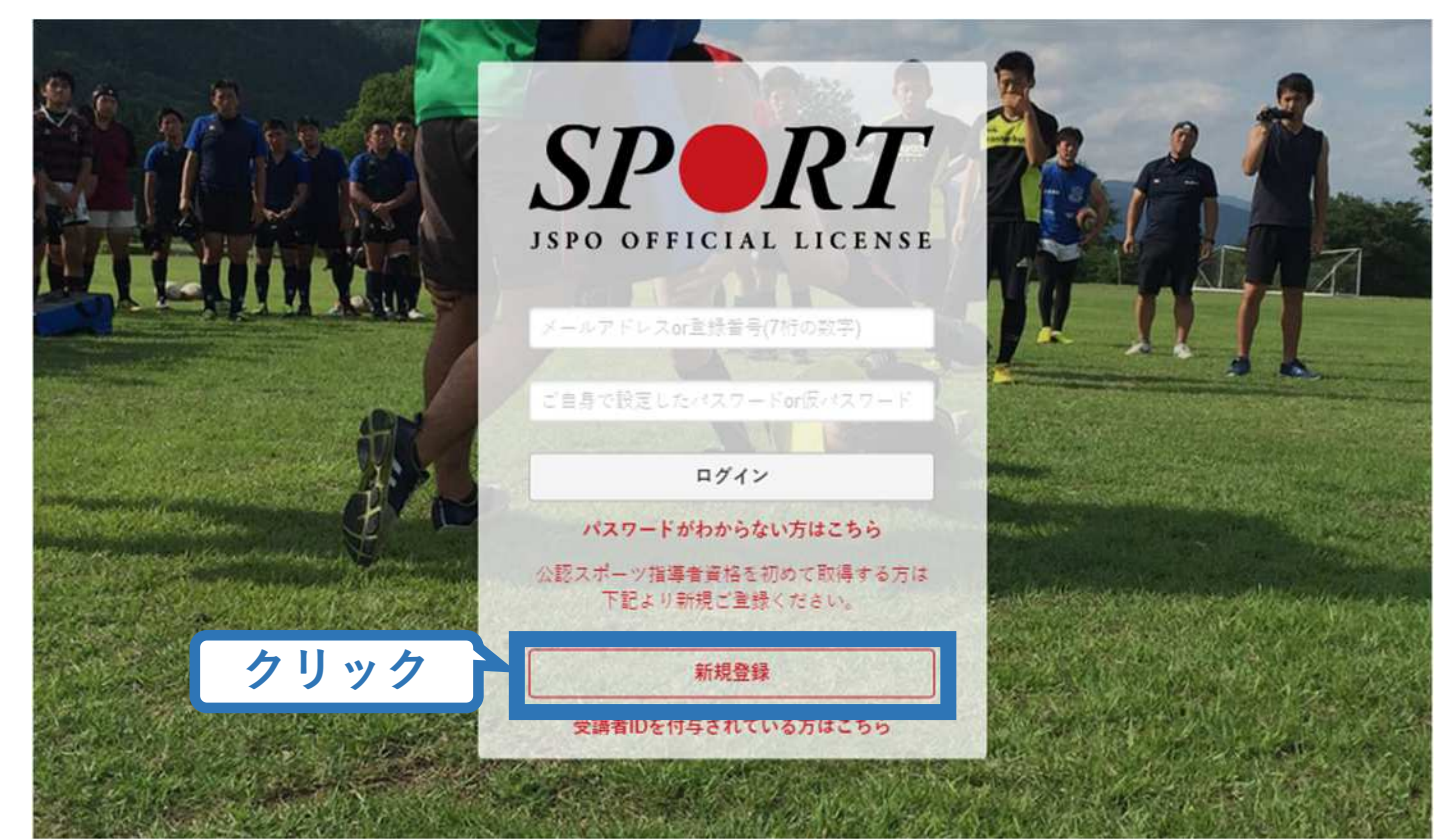

### **①指導者マイページを作成する (メールアドレス登録)**

### **登録したいメールアドレスを2回入力**

### **「送信する」をクリック**

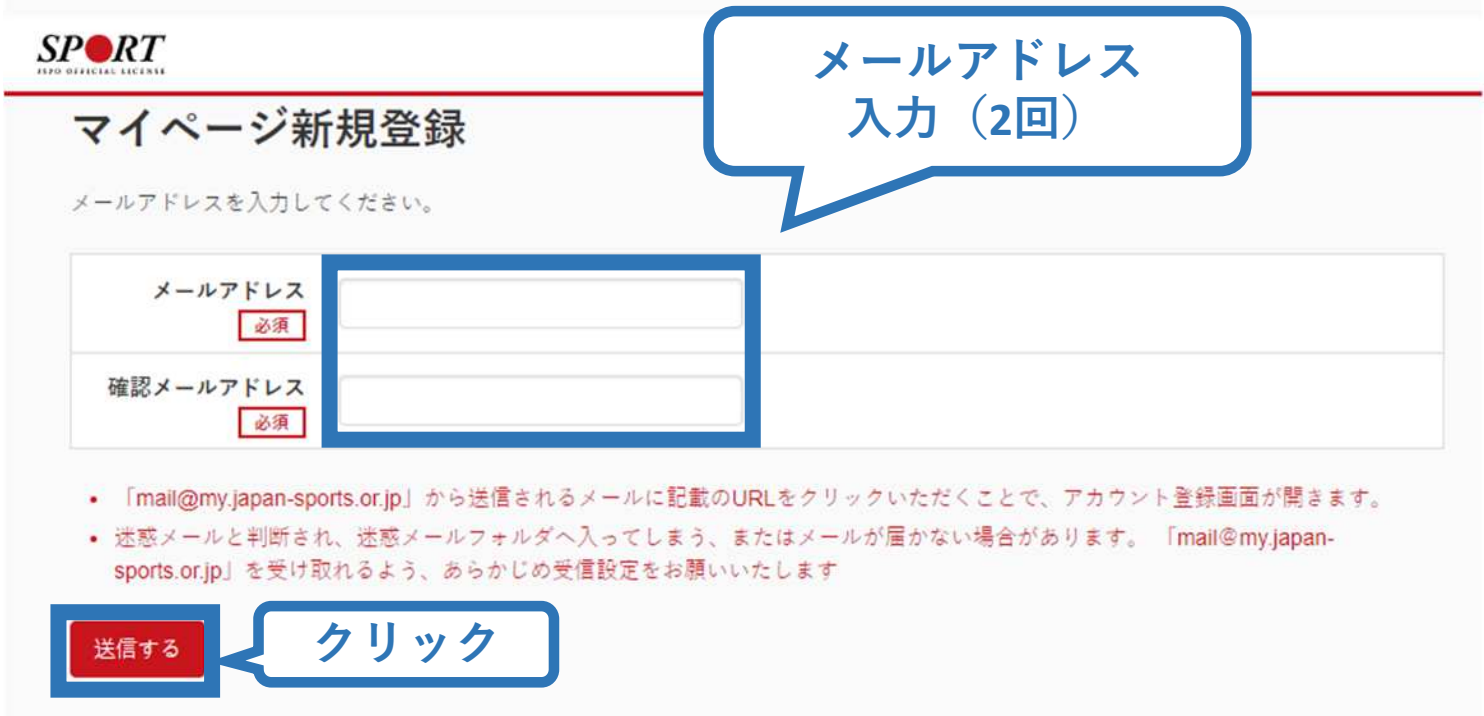

### **①指導者マイページを作成する (メール受信、URLクリック)**

2019/03/26 (火) 17:54

#### **自動送信されてくるメールを開く**

※ メールが届かない場合、迷惑メールフォルダに振り分けられてい るか、お使いのプロバイダ等によってブロックされている可能性 があります。迷惑メール設定を見直していただくか、別のメールア ドレスでの登録をお試しください。

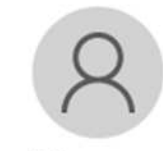

日本スポーツ協会(JSPO) <mail@my.japan-sports.or.jp> 「JSPO]マイページ新規登録のご案内

ᄉ

宛先

**URLをクリック**

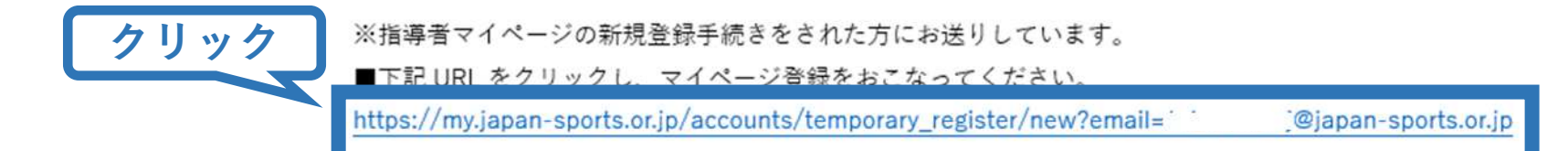

URL (アドレス) が長く、改行している場合、URL 全てをコピーし、ブラウザの「アドレス」入力欄に貼 り付けて「Enter」を押してください。その際、先頭や途中にスペースが入らないようご注意ください。

※本メールは自動で送信されています。本メールにご返信いただきましても対応しかねますので、ご注意 ください。

※このメールにお心当たりがない方は、本メールを破棄していただきますようお願い致します。

### **①指導者マイページを作成する (情報入力)**

#### **氏名・生年月日等必要事項を入力**

### **「同意して登録する」をクリック**

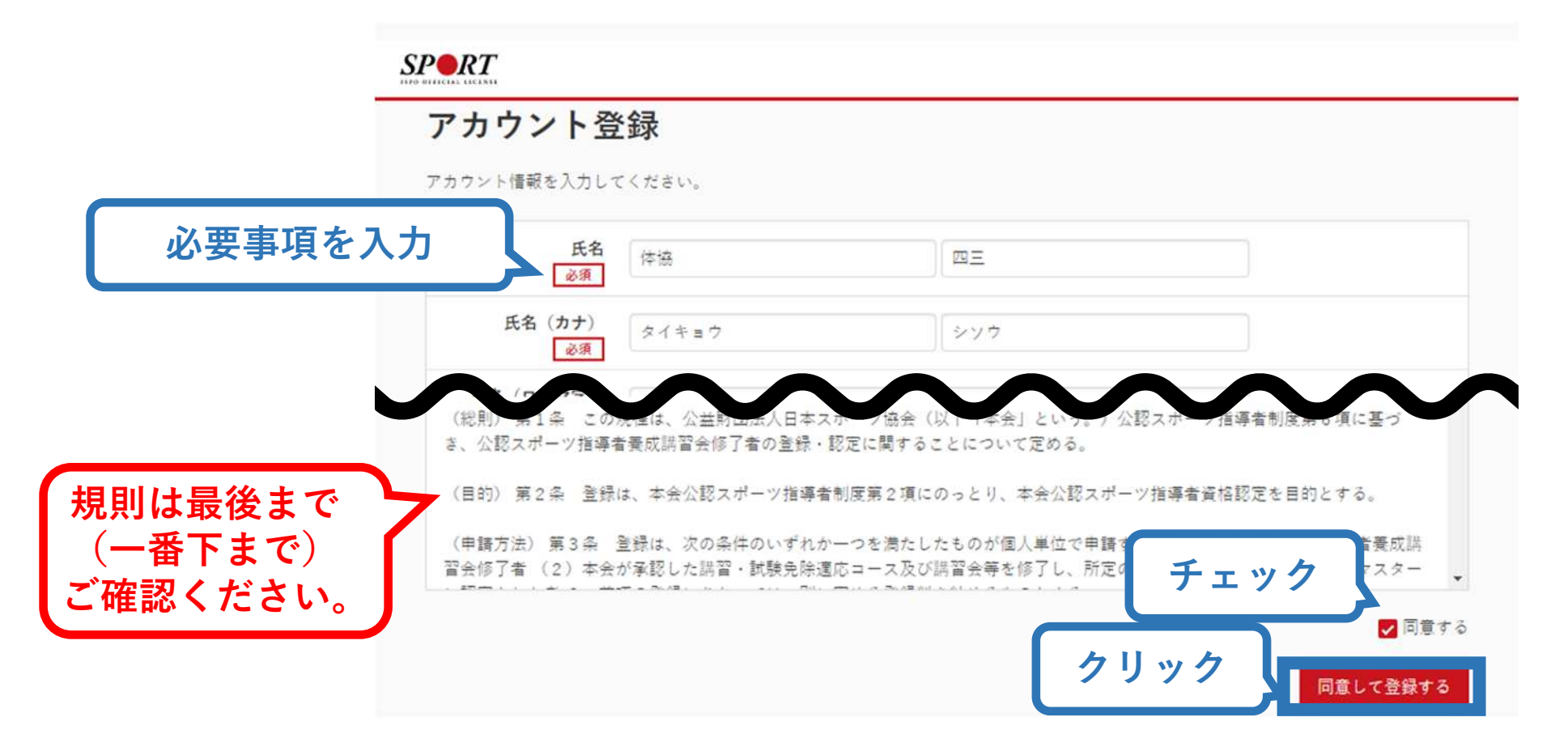

### **①指導者マイページを作成する (入力情報確認、登録)**

### **入力した情報に間違いがないか確認**

(修正が必要であれば「戻る」をクリック)

**間違いなければ 「登録する」をクリック**

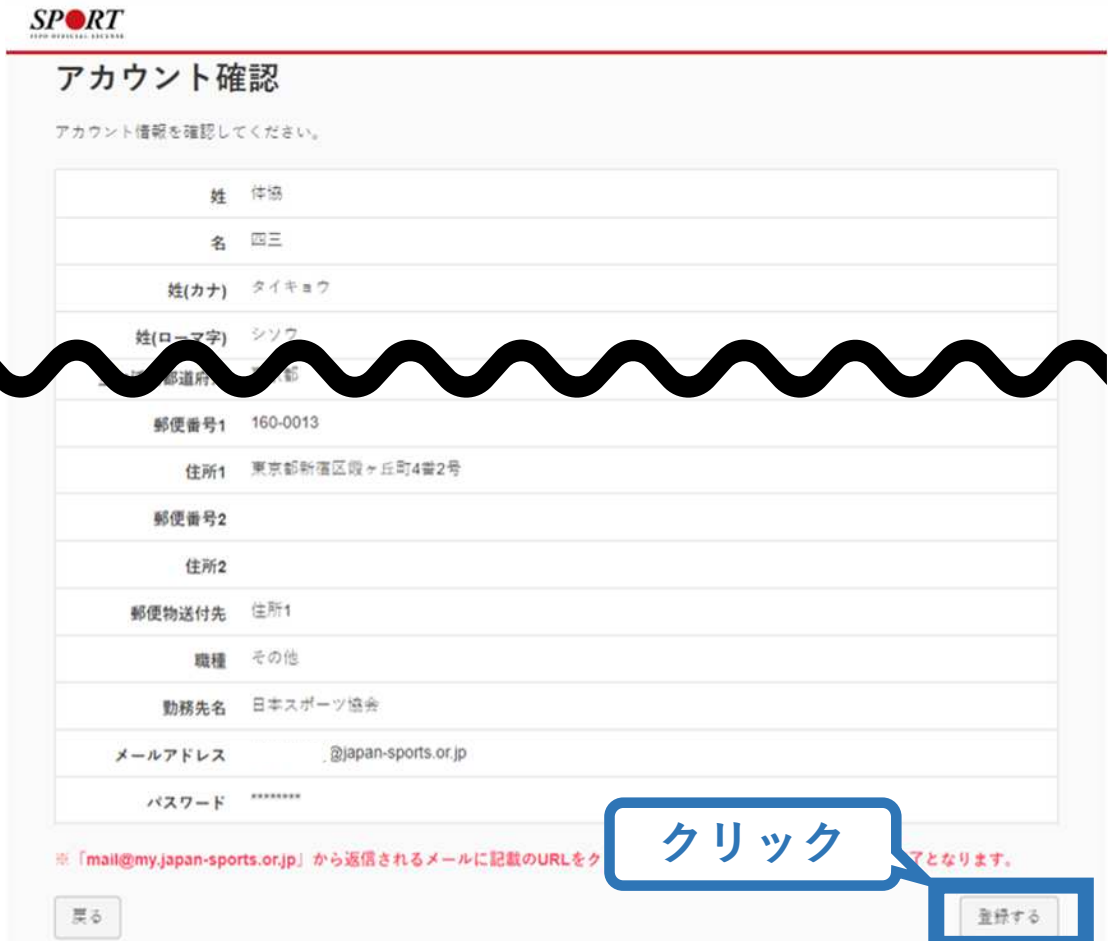

#### **①指導者マイページを作成する (仮登録メール受信、URLクリッ ク)**

#### **自動送信されてくるメールを開く**

**URLをクリック**

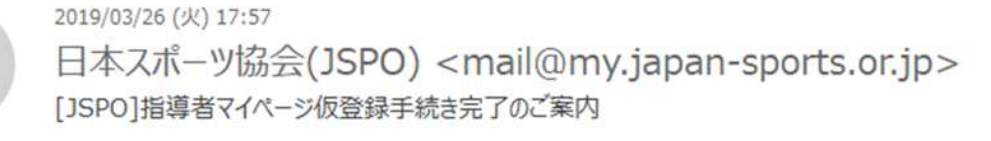

宛先

タイキョウシソウ 様 (受講者 ID: A0814474)

日本スポーツ協会指導者マイページのご利用ありがとうございます。

下記URLにアクセスし、本登録手続きに進んでください。

(本メールを受信しただけでは、指導者マイページの登録は完了していませんのでご注意ください。)

**クリック**

■下記 URL をクリックし、マイページ本登録をおこなってください。

https://my.japan-sports.or.jp/accounts/refer/QduipEEgwd-agVdzXE9\_HQ

URL (アドレス)が長く、改行している場合、URL全てをコピーしブラウザの「アドレス」または「場所」 入力欄に貼りつけて「Enter」を押してください。その際、先頭や途中にスペースが入らないようご注意ください。

※本メールは自動で送信されています。本メールにご返信いただきましても対応しかねますので、ご注意くださ  $L_{\lambda}$ 

※このメールにお心当たりがない方は、お手数をおかけいたしますが、下記の日本スポーツ協会公認スポーツ指導

### **①指導者マイページを作成する (本登録)**

#### **先ほど設定したパスワードを入力**

#### **「本登録を行う」をクリック**

#### $SP\blacktriangleright R$ T

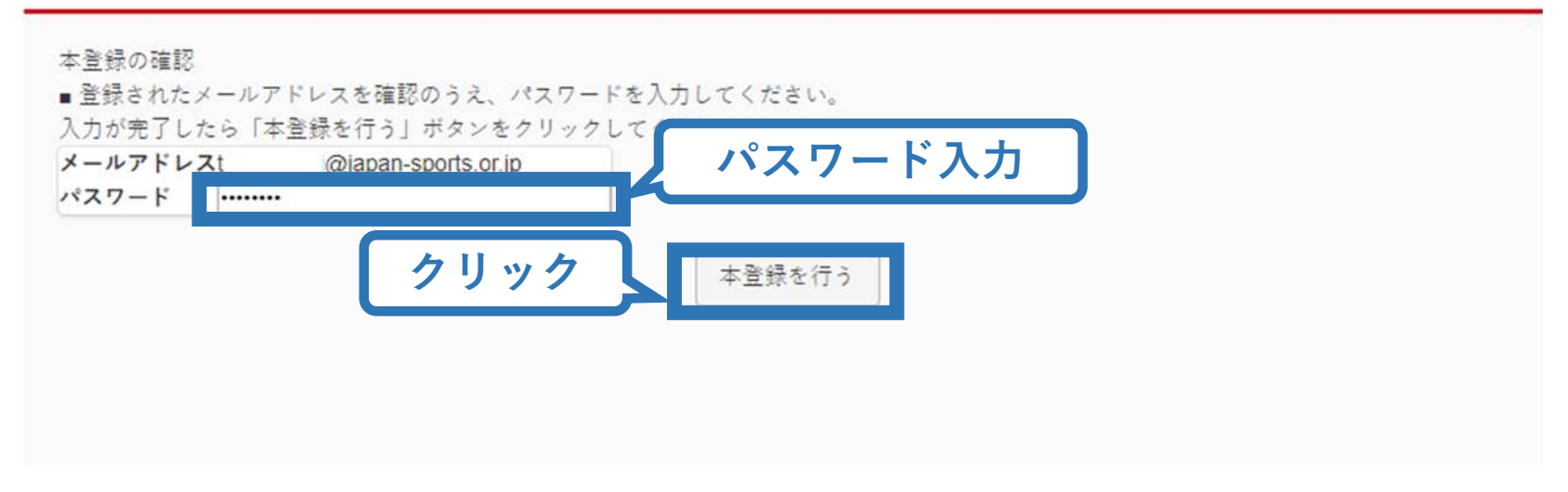

### **①指導者マイページを作成する (登録完了)**

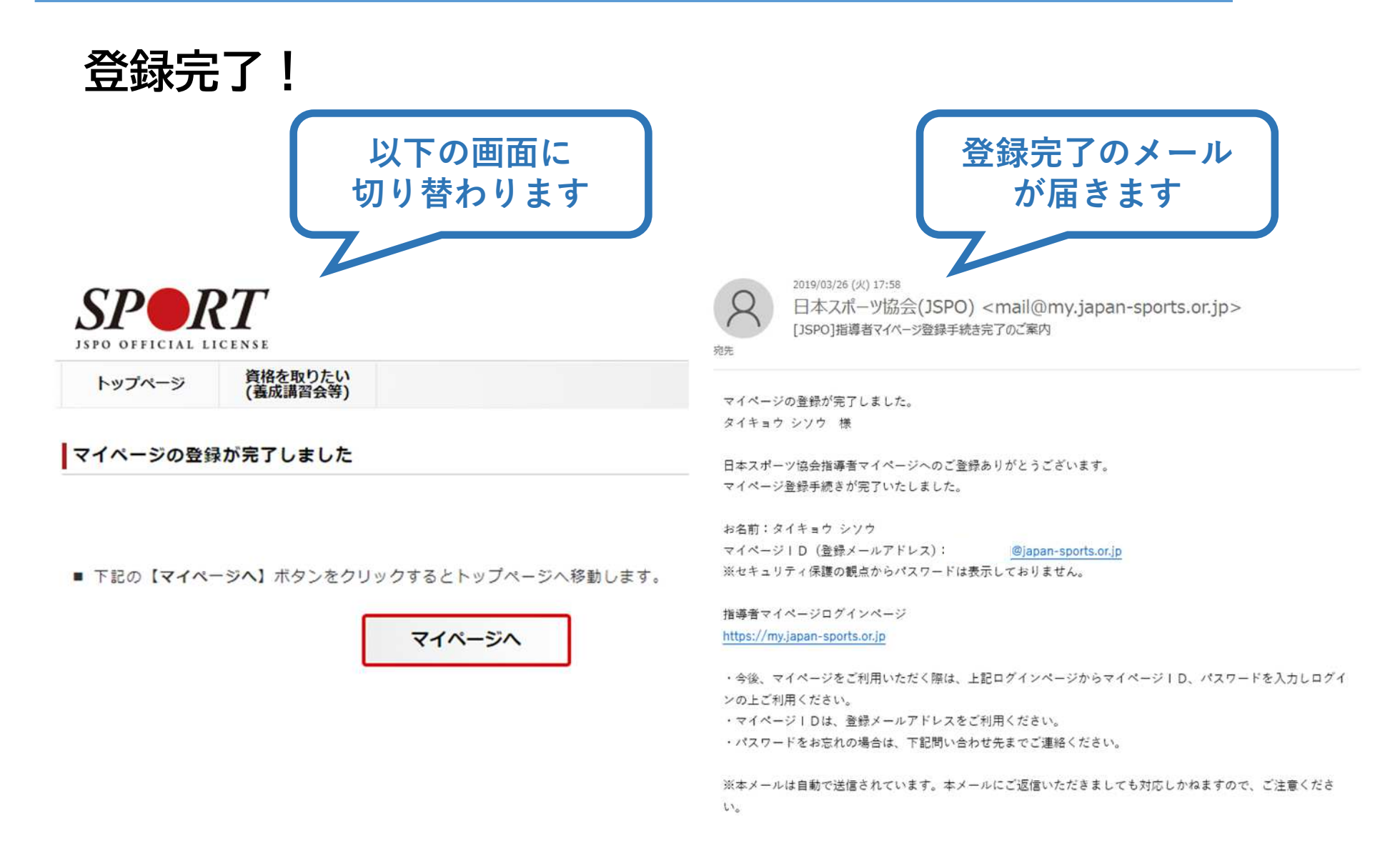

**②講習会に申し込む (「指導者マイページ」メニュー選択)**

#### **「指導者マイページ」トップページメニューの 「資格を取得する」をクリック**

#### **「講習会検索・申込」をクリック**

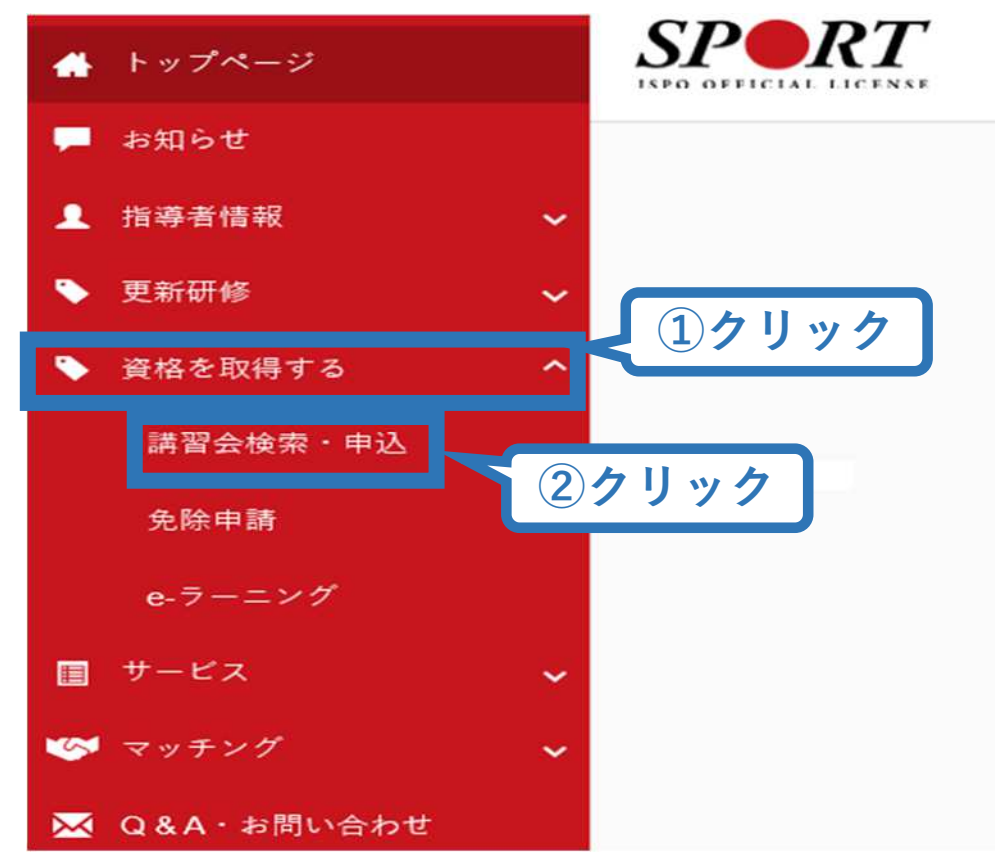

### **②講習会に申し込む (講習会検索)**

### **クリックして資格を展開し、「スタートコーチ」にチェック**

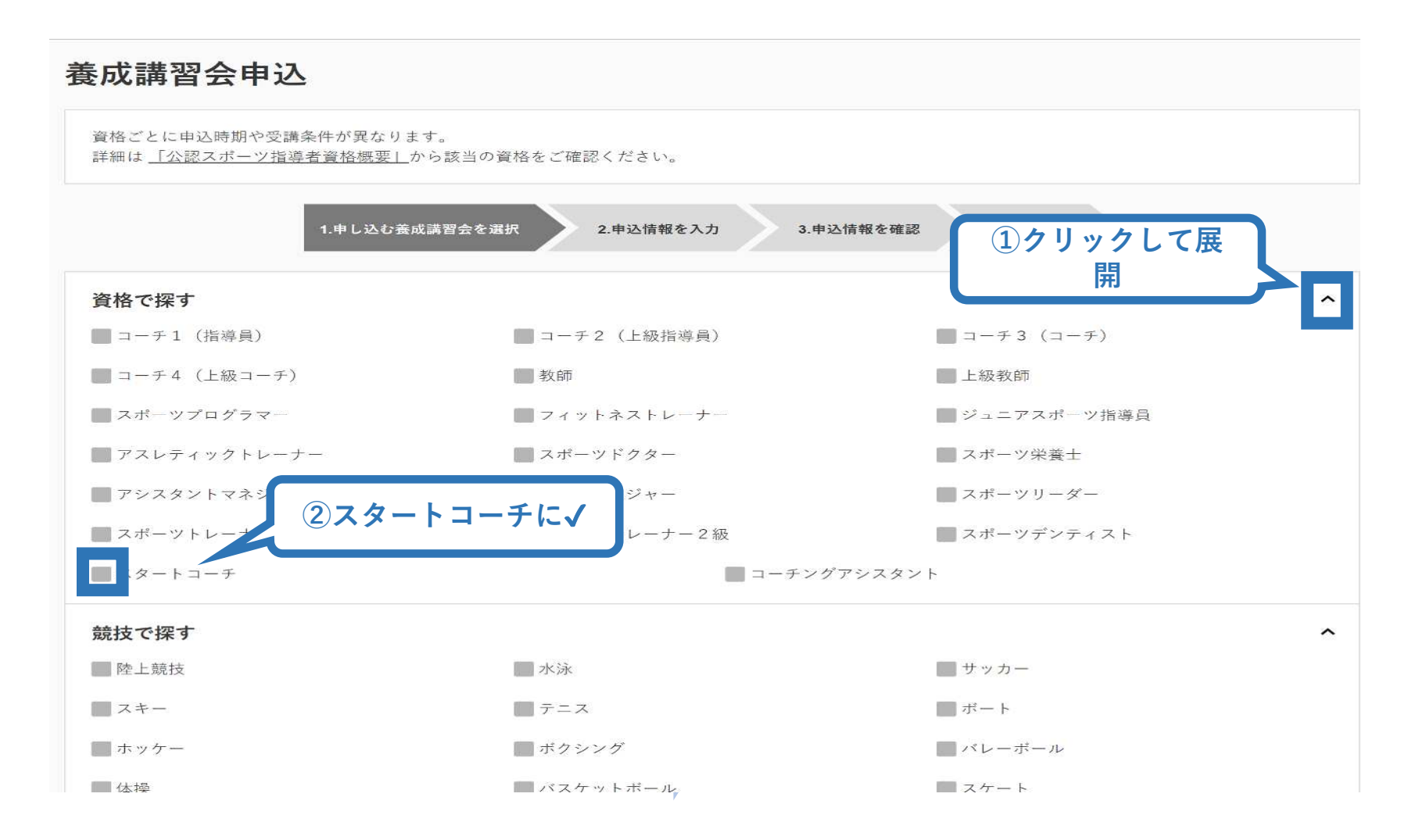

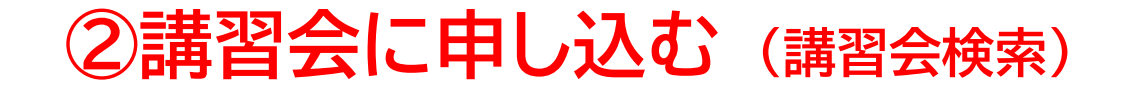

### **「検索」をクリックする該当講習会が表示される**

### **当該講習会をクリック**

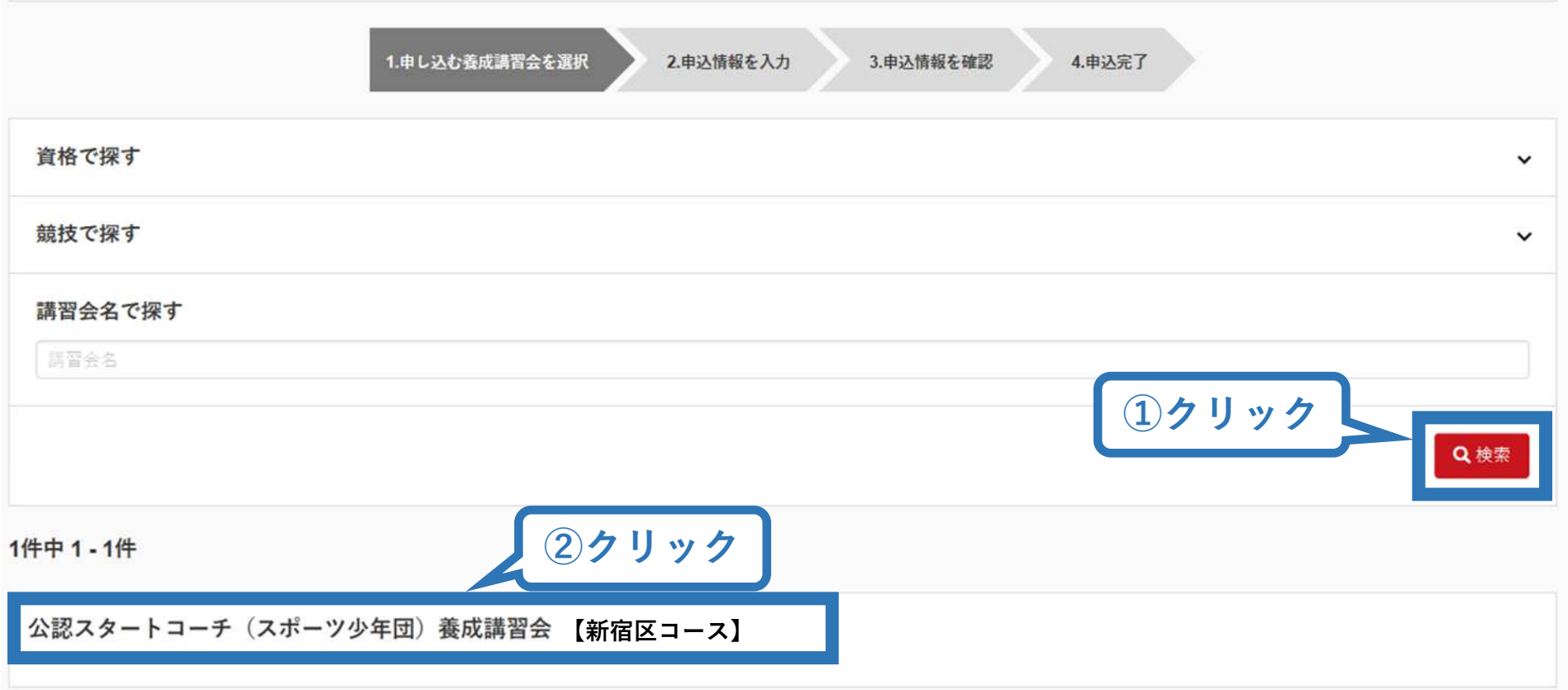

### **②講習会に申し込む (申込手続き)**

### **内容を確認し、問題なければ申し込む会場の「詳細」をクリック**

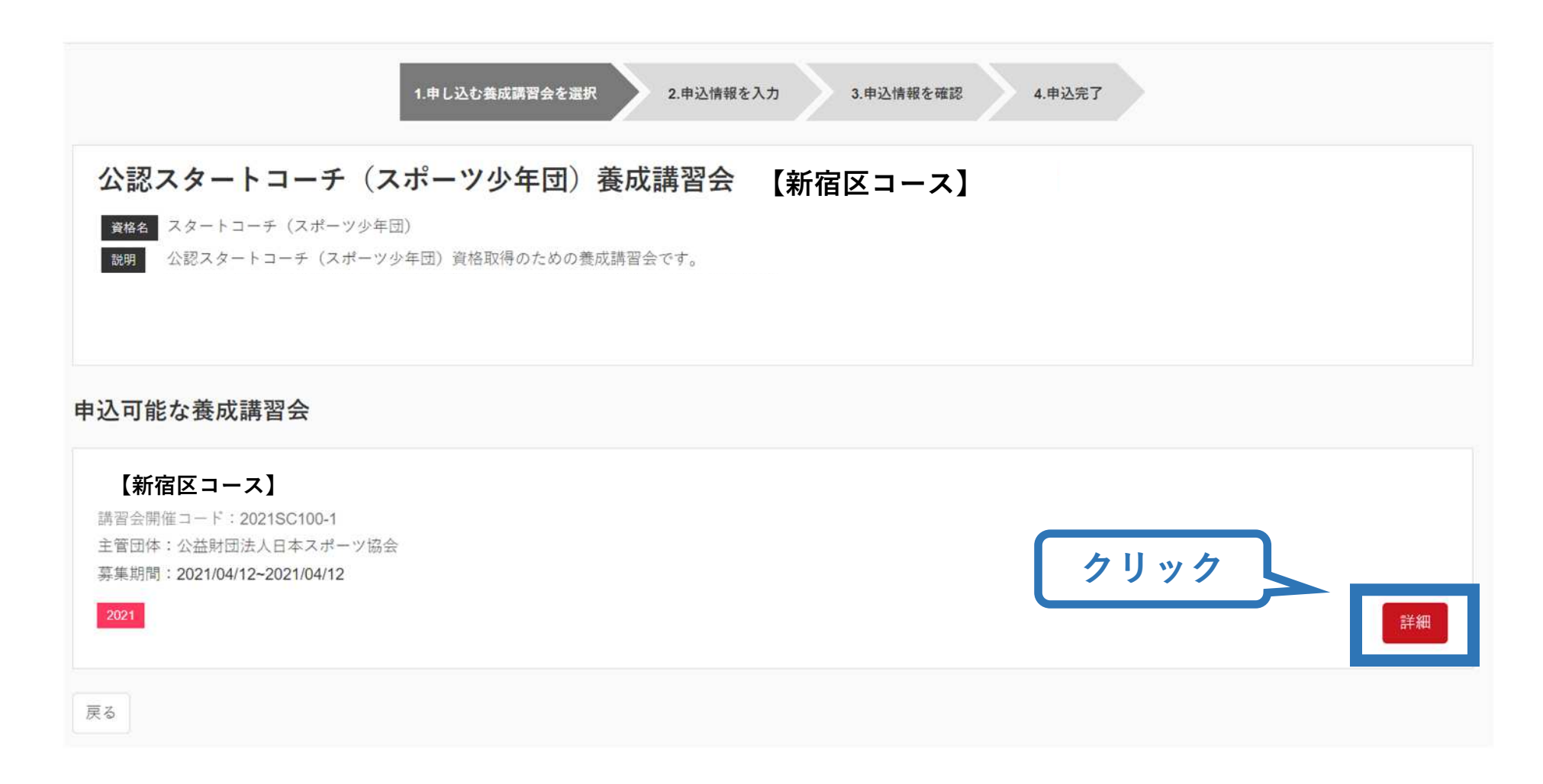

### **②講習会に申し込む (申込手続き)**

#### **内容を確認し、問題なければ申し込む会場の「申込」をクリック**

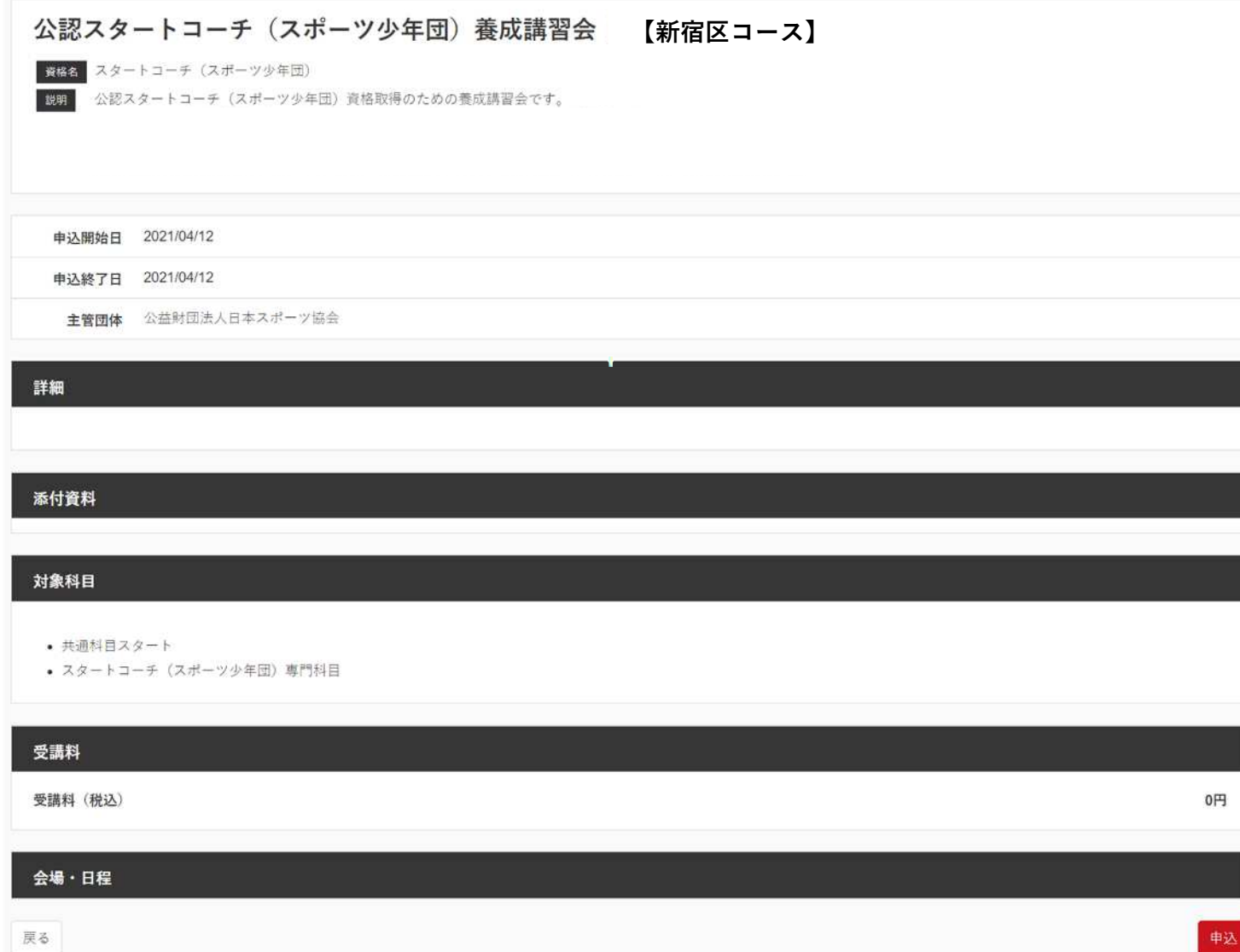

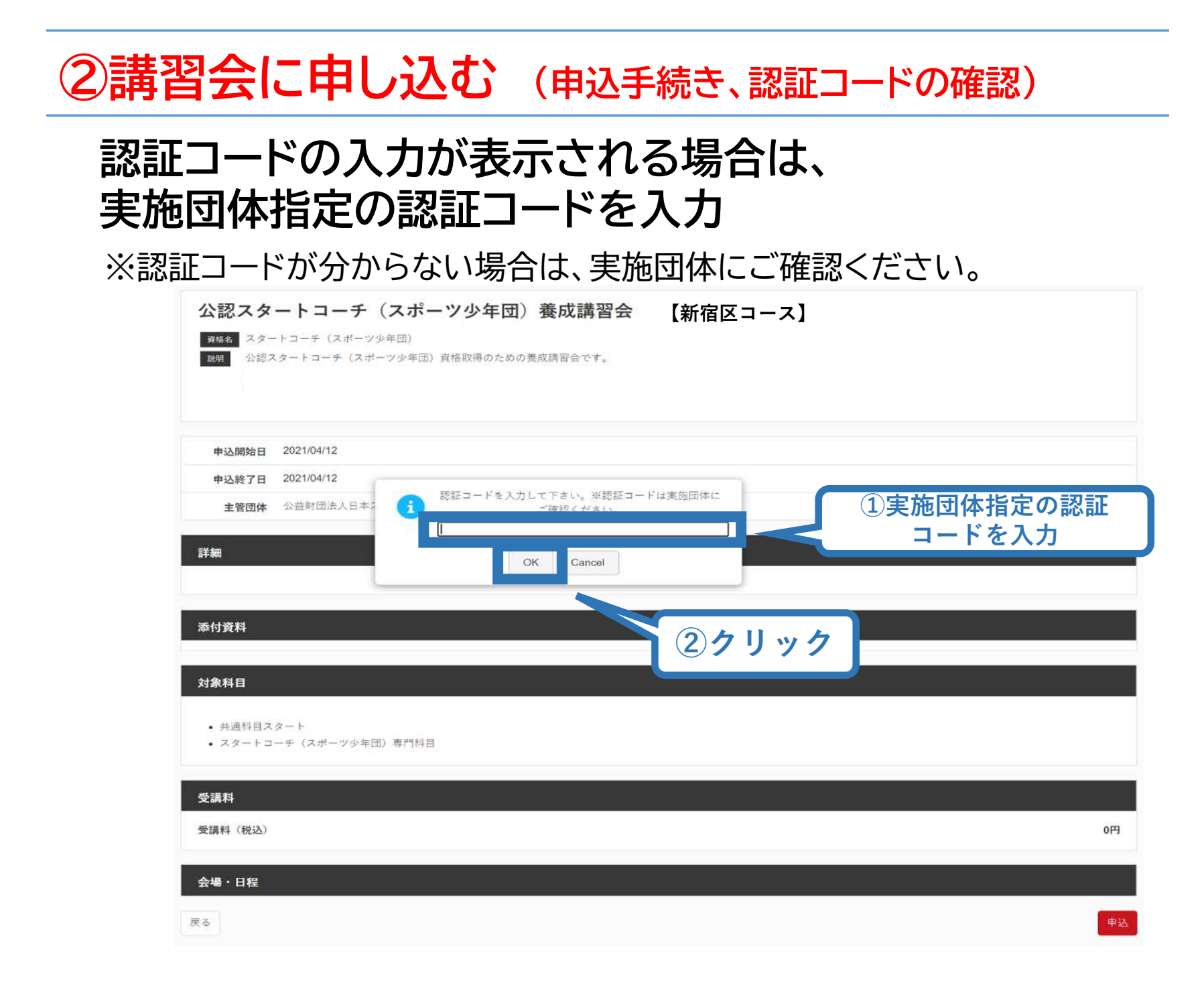

### **②講習会に申し込む (申込内容、個人情報の確認・入力)**

### **画面をスクロールし、「個人情報」の確認、「連絡先情報」の入力**

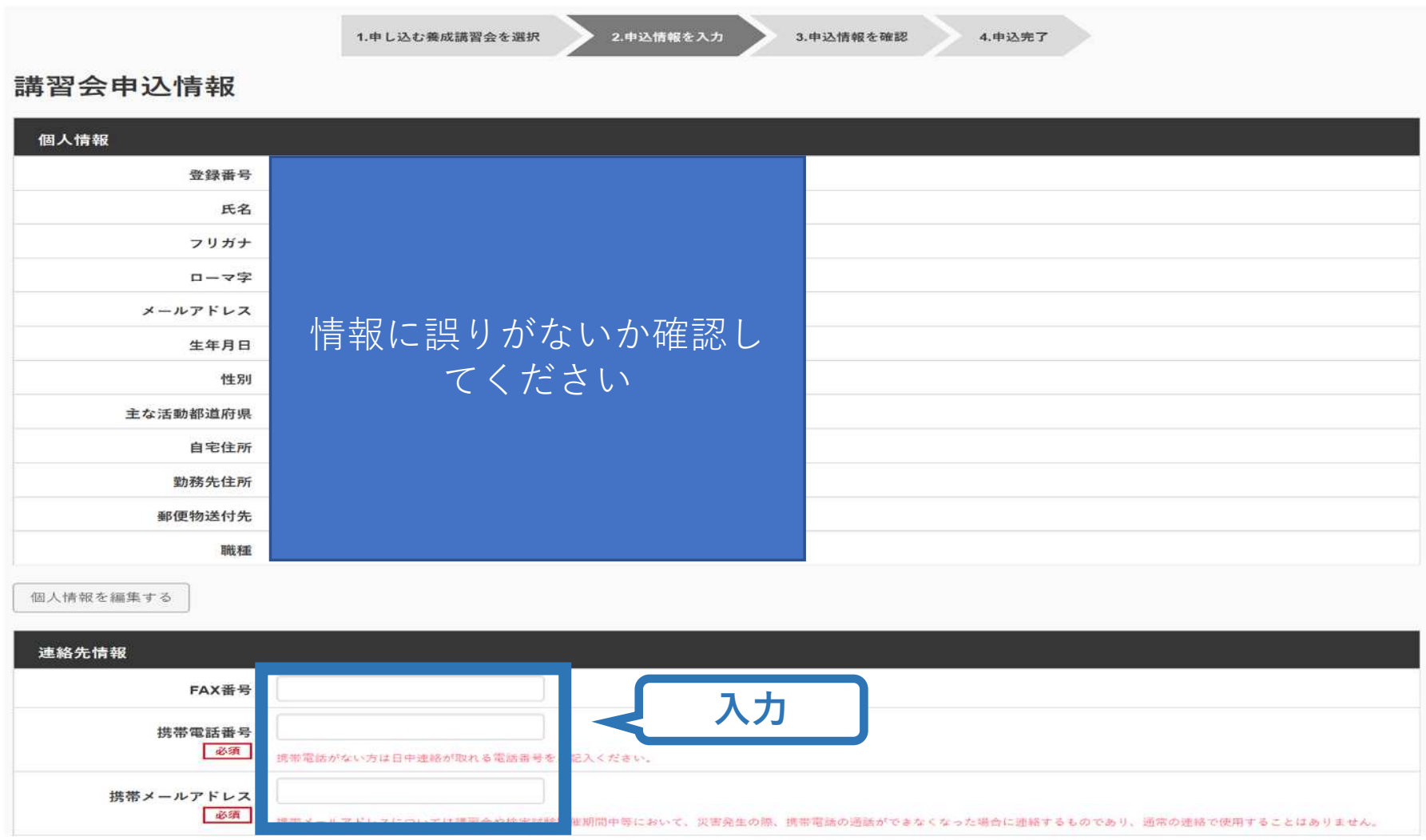

### **②講習会に申し込む (受講一部免除の実施、「しない」の場合)**

#### **受講一部免除を行わない場合は 免除の実施「しない」にマーク**

#### **画面をスクロールし、「アンケート」に進み回答**

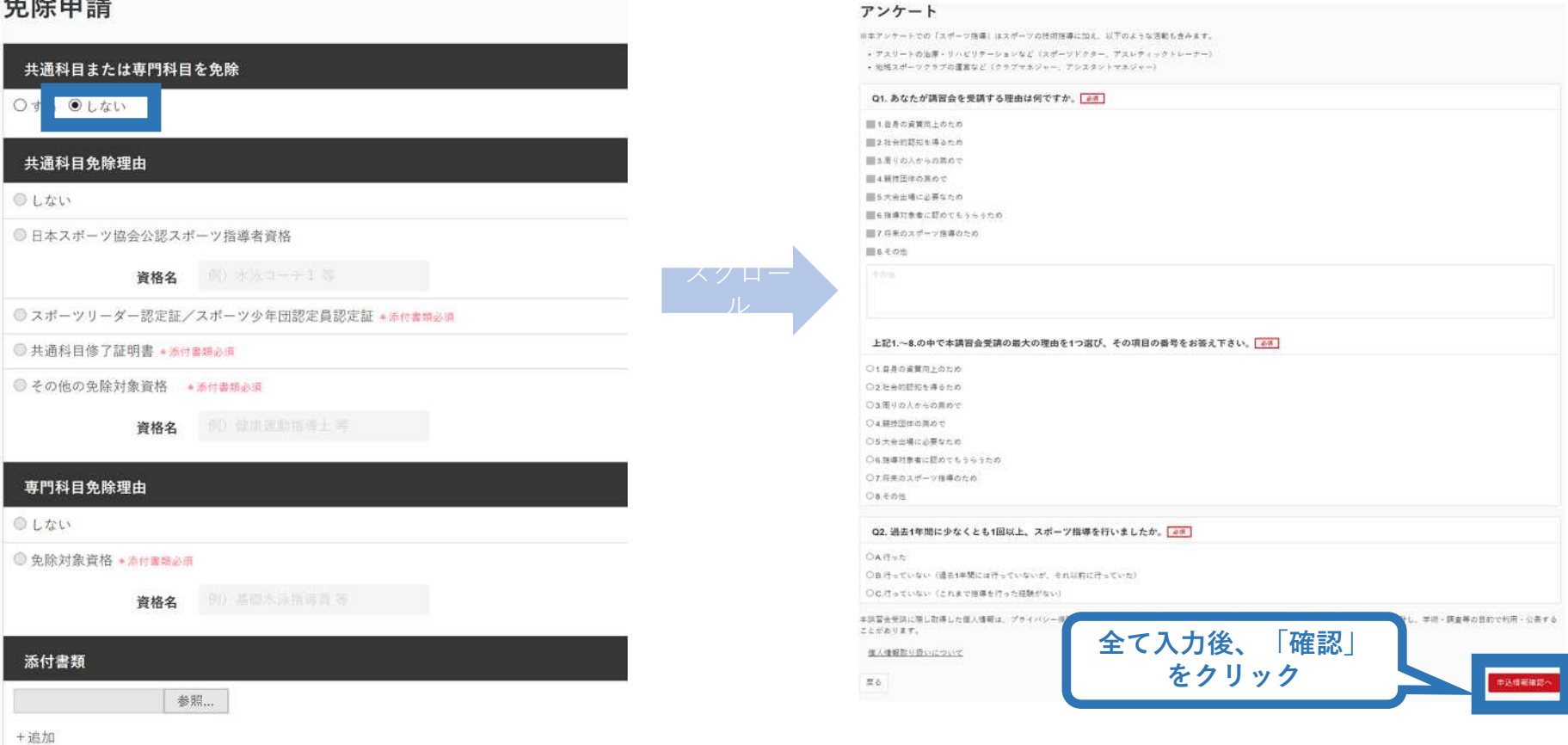

### **②講習会に申し込む (受講一部免除の実施、「する」の場合)**

### **免除の実施「する」にマークし、 共通科目、専門科目ともに該当箇所にマーク**

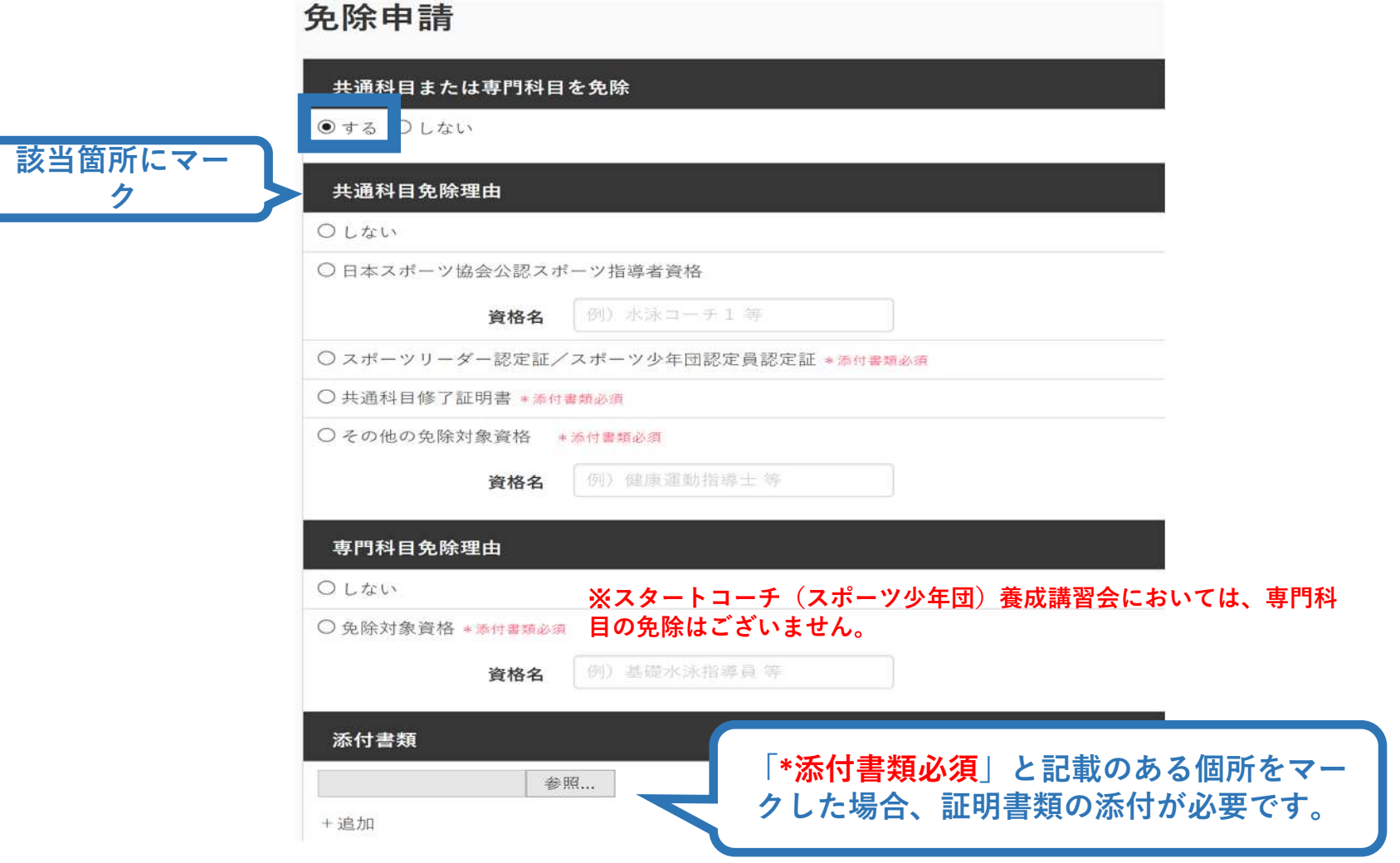

**②講習会に申し込む (受講一部免除の実施、「する」の場合)**

#### **「添付書類」欄の「参照」をクリック**

#### パソコン・スマートフォンの中から証明書類等のファイルを選択

- ※ 申請内容を証明する書類(証明書や登録証等)を撮影またはスキャン し、デジタルファイルとして保存し、当該ファイルを選択してください。
- ※ 書類を複数添付する場合は、「追加」をクリックし、同様に該当の画像 を選択してください

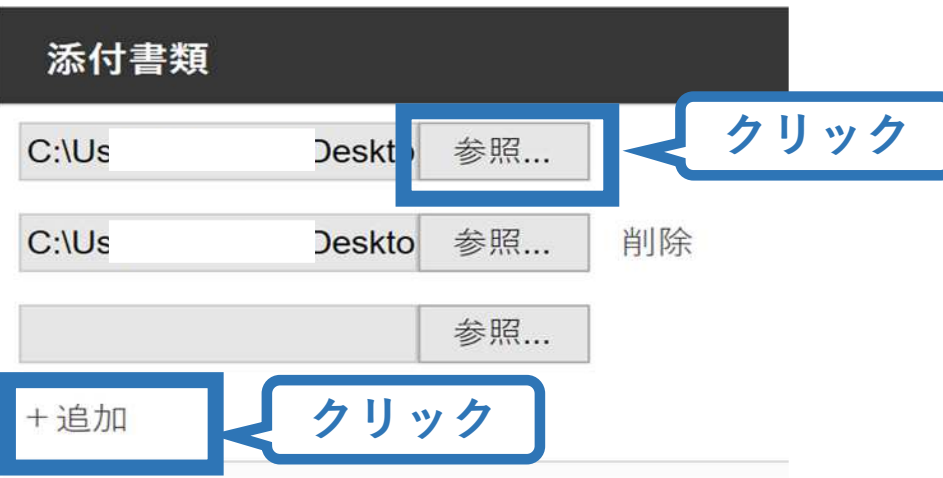

### **②講習会に申し込む (申込完了)**

#### **画面をスクロールし、申込内容に誤りがないか確認**

#### **確認後「登録」をクリックし、申込完了**

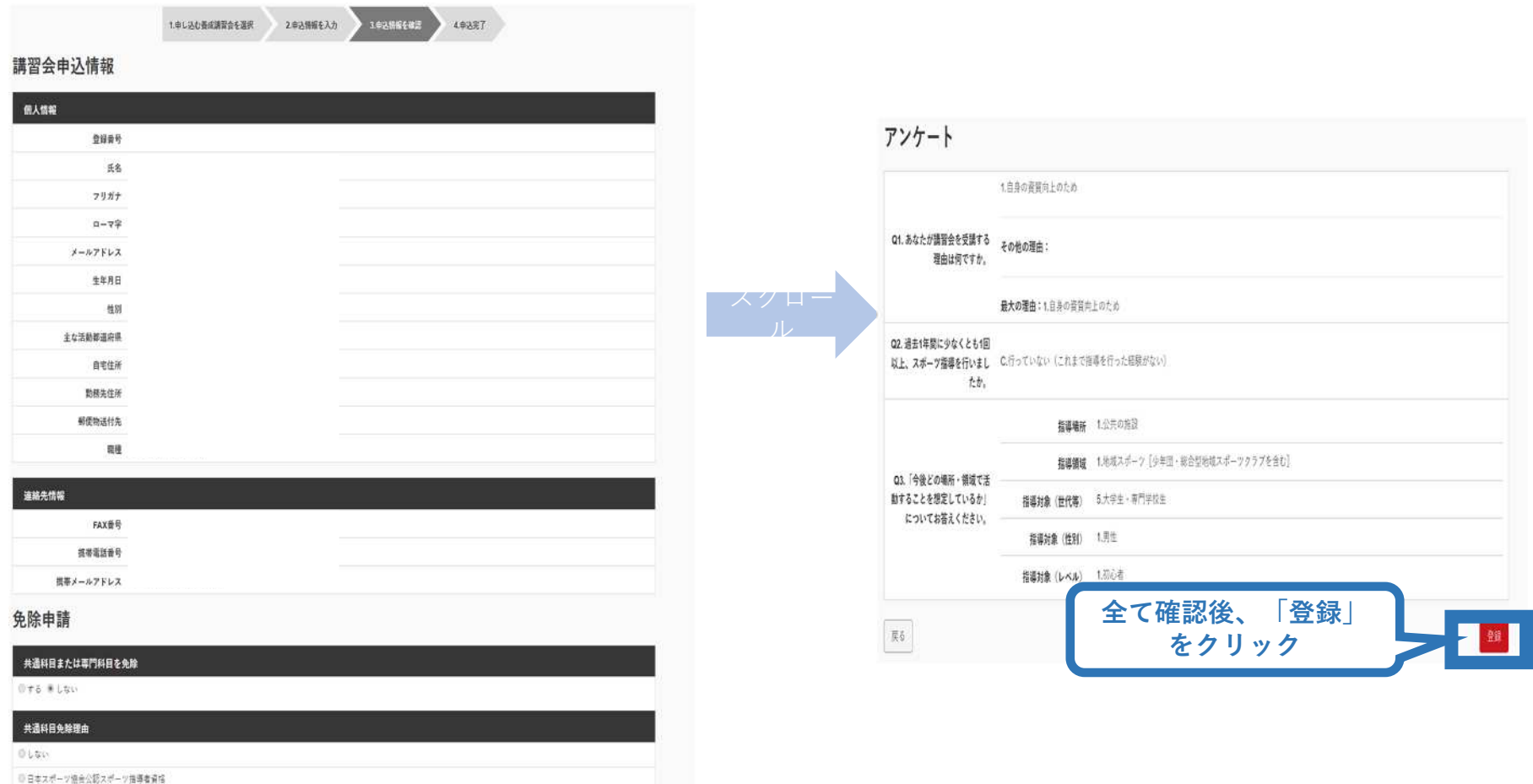

### **②講習会に申し込む (申込完了後、承認の場合)**

- 申込が完了するとメールが送信され、トップページに申込情 報が掲載されます。
- 実施団体及び日本スポーツ協会が確認し、問題なければ 「承認済」となり、メールが届きます。

※申し込みから承認まで1カ月程度お時間いただく場合があります。

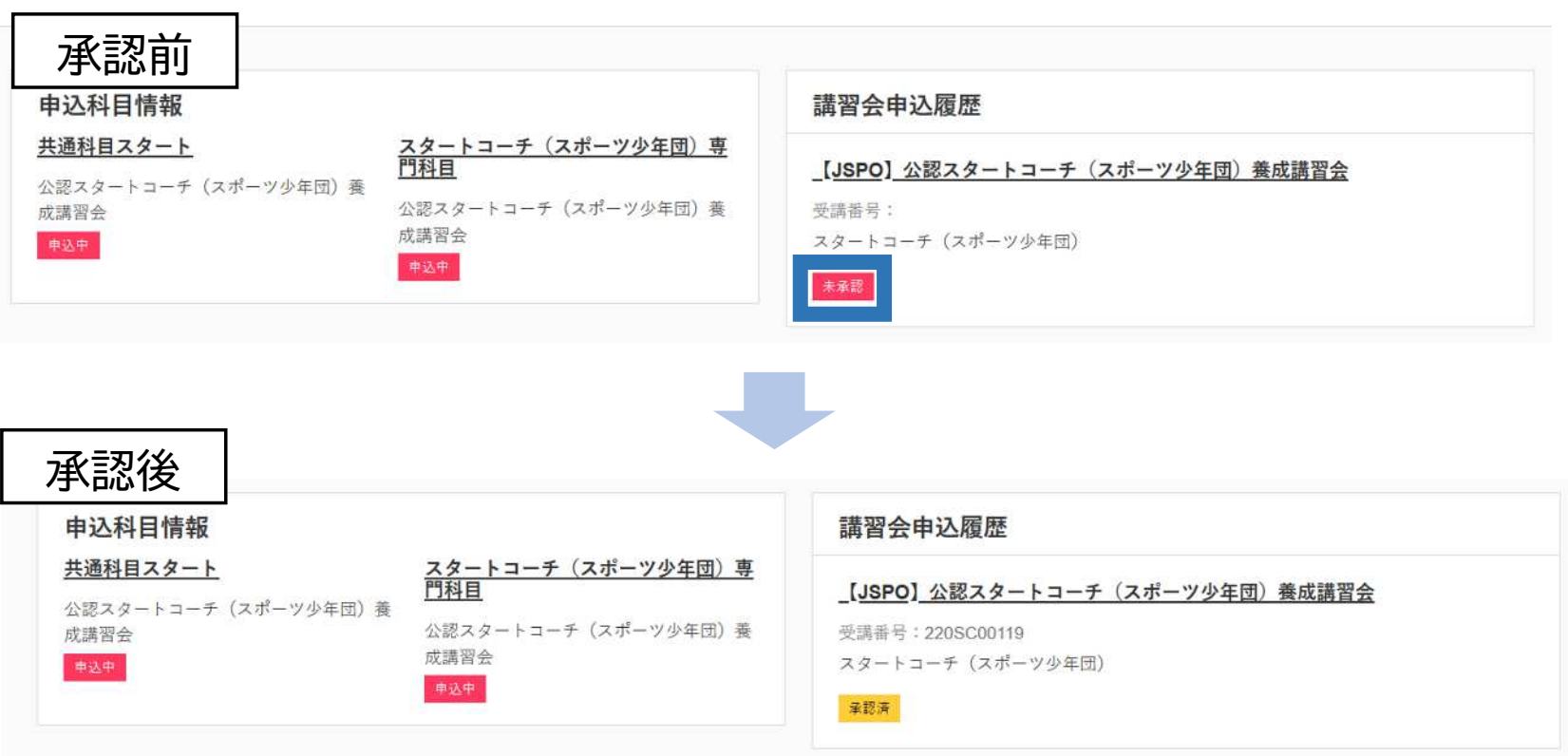

### **②講習会に申し込む (申請完了後、差し戻しの場合)**

▶ 申請内容に修正の必要がある場合は、メールで差し戻しの 連絡がありますので、内容をご確認の上、再申請してくださ  $U_{o}$ 

![](_page_22_Picture_39.jpeg)